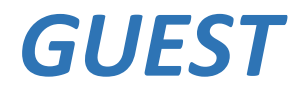

# **מערכת אינטרקום**

# **מדריך למשתמש**

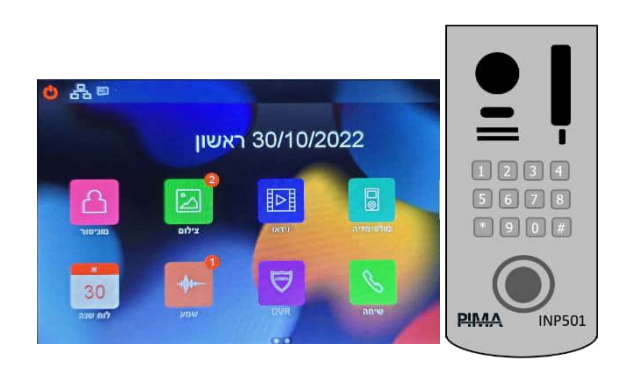

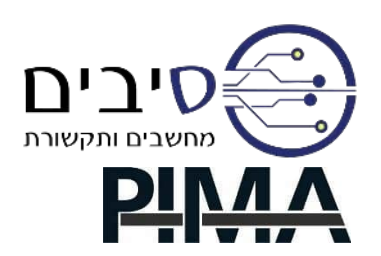

#### תוכן עניינים

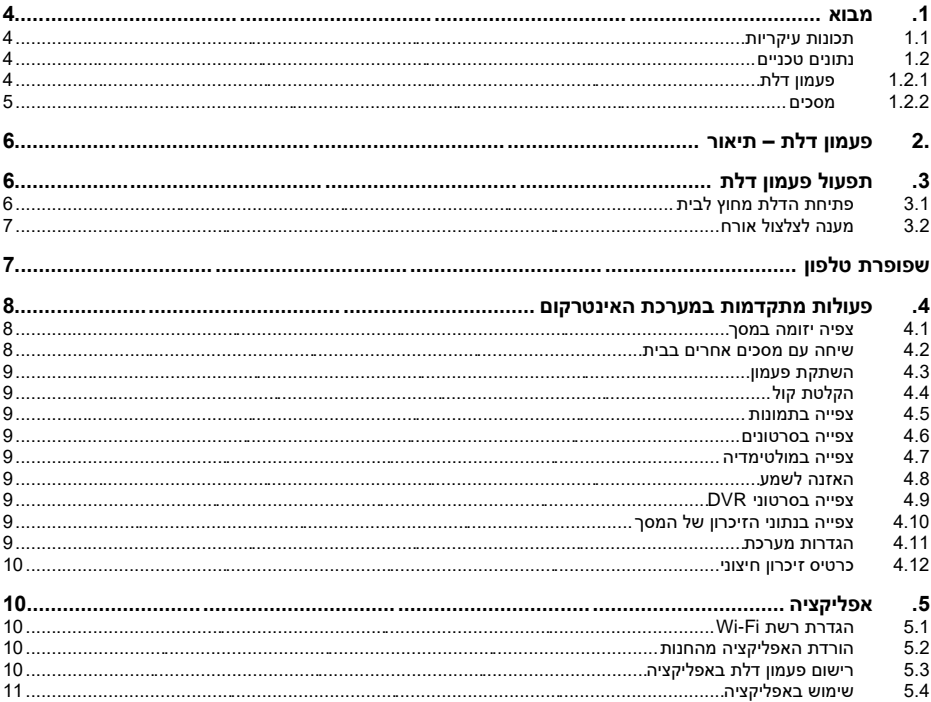

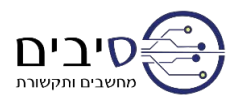

## **הוראות בטיחות**

#### **הוראות אלה אינן מחליפות ואינן באות במקום כל הוראה אחרת!**

בכדי למנוע פגיעה ברכוש ו/או בנפש, יש לפעול בהתאם להוראות הבטיחות הבאות:

- בספק הכוח קיימים חיבורים חשמליים העלולים לגרום התחשמלות. וודא ניתוק כל המתחים לפני ההתקנה.
- ספק כוח של האינטרקום פועל במתח VAC,230 בתדר 50 הרץ. אל תחבר למערכת כל מתח אחר מחשש להתלקחות.
	- חבר את חיבורי החשמל השונים לפי הסימון, תוך הקפדה על קוטביות החיבורים.

#### **סימנים במדריך זה**

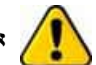

**אזהרה או הערה חשובה** 

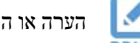

הערה או המלצה

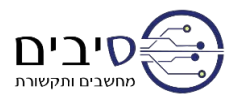

# <span id="page-3-0"></span>**.1 מבוא**

לקוח יקר,

חברת פימא מערכות אלקטרוניות בע"מ מברכת אותך על רכישת מערכת האינטרקום *GUEST*.

*GUEST* הינה מערכת אינטרקום מודרנית ומתוחכמת, בעלת אפשרויות תכנות רבות ומגוונות.

למערכת *GUEST* אביזרים שונים – פעמוני דלת, מסכים, ספקי כוח ועוד - כולם באיכות הבלתי מתפשרת של פימא. אפליקציית Intercom PIMA מאפשרת שליטה מרחוק ב -*GUEST* באמצעות טלפון חכם מכל מקום.

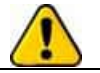

**מדריך זה מכיל את הוראות התפעול של מערכת האינטרקום. המתקין המקצועי הדריך אותך בשימוש במערכת, אולם אנו ממליצים ללמוד ולהכיר מדריך זה במלואו, כדי ליהנות מהיתרונות הרבים של המערכת .**

#### <span id="page-3-1"></span>**1.1 תכונות עיקריו ת**

- פעמון דלת עם מצלמה
- מקלדת להקשת קוד לפתיחת הדלת
- עד ארבעה לחצני קריאה לדירות/חדרים שונים )תלוי במודל המותקן(
	- מותאם להתקנה חיצונית
- מסך "7 מגע מתקדם לצפייה באורח ופתיחת דלת
	- עד ארבעה מסכים )לדוגמה מסך בכל חדר(
		- מסך "4.3 עם לחצני מגע
			- **1.2 נתונים טכניים**
- אפשרות הפניית קריאה של כל לחצן למסך משלו • יחידת שפופרת טלפון לתפעול פשוט
	- אינטרקום בין המסכים
	- $v = -\frac{1}{2}$ ישה על שתי כניסות דלת ושער $v = -\frac{1}{2}$
	- פתיחת דלת באמצעות כרטיס קרבה (RFID( )פעמון דלת עם שניים וארבעה לחצנים(
- שליטה מכל מקום במערכת בטלפון חכם באמצעות PIMA Intercom אפליקציית

#### <span id="page-3-3"></span><span id="page-3-2"></span>**1.2.1 פעמון דלת**

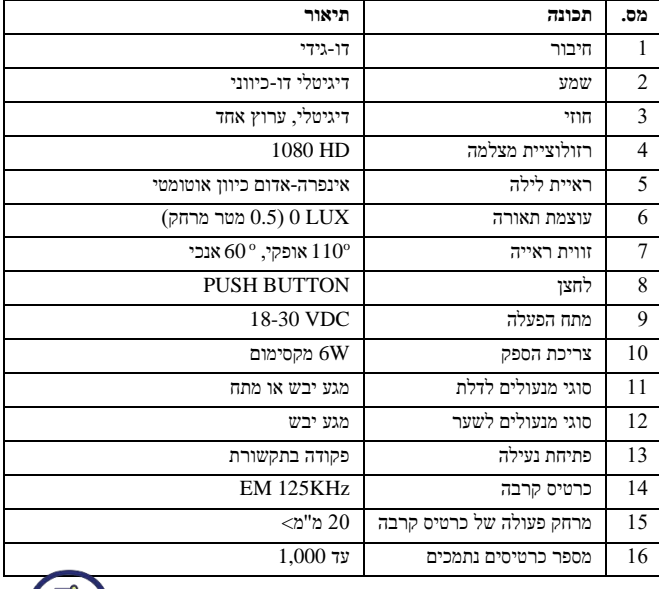

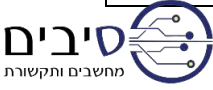

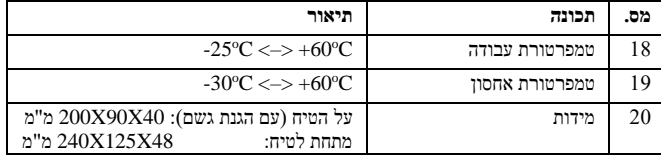

#### <span id="page-4-0"></span>**1.2.2 מסכים**

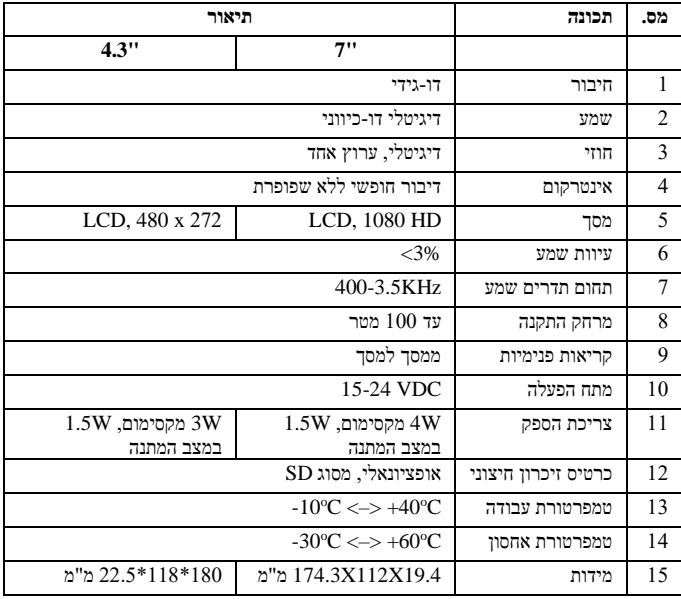

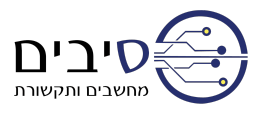

# <span id="page-5-0"></span>**.2 פעמון דלת – תיאור**

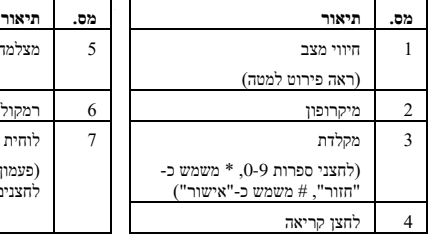

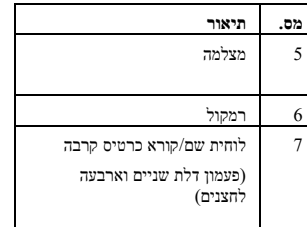

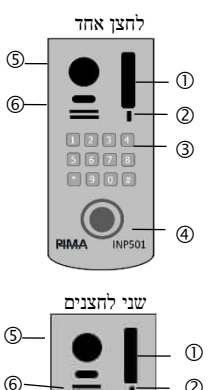

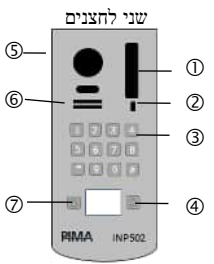

#### חיווי מצב:

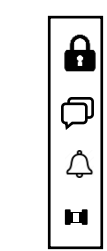

חיווי לרישום כרטיס קרבה

חיווי לפתיחת דלת

חיווי לתשובה

חיווי לקריאה

# <span id="page-5-1"></span>**.3 תפעול פעמון דלת**

#### <span id="page-5-2"></span>**3.1 פתיחת הדלת מחוץ לבית**

#### באמצעות קוד

הקש את קוד פתיחת הדלת ולאחריו מקש # .

#### באמצעות כרטיס קרבה

קרב את הכרטיס לקורא )ראה ציור למעלה( ל משך כשנייה אחת.

הערה: ישים לפעמון דלת בעל שניים או ארבעה לחצני קריאה.

הערה: יש לדאוג לרישום הכרטיס במערכת כדלהלן:

רישום וניהול כרטיסי קרבה (RFID (לפתיחת הדלת מתבצע בתפריט "ניהול בקרת גישה", אליו מגיעים מהמסך הראשי דרך הגדרות  $\epsilon$  ניהול התקו $\epsilon \mapsto 0$ ימת פעמוני דלת  $\epsilon$  בחירת פעמון הדלת השינוי הגישה. היכנס לתפריט זה ובו יש את כל האפשרויות השונות.

**רישום כרטיס גישה** – בחר אפשרות זאת לרישום כרטיס חדש לפתיחת הדלת.

הערה: ישים לפעמון דלת עם שניים או ארבעה לחצני קריאה.

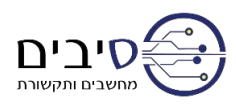

#### <span id="page-6-0"></span>**3.2 מענה לצלצול אורח**

כאשר אורח לוחץ על לחצן הקריאה שבפעמון הדלת, המסך בבית משמיע צלצול ופותח את מצלמת פעמון הדלת לצפייה באורח. לדיבור עם האורח לחץ על לחצו הדיבור (  $\stackrel{\leftarrow}{\sim}$  ). לפתיחת הדלת לחץ על לחצו בהתאם לסוג המסד:

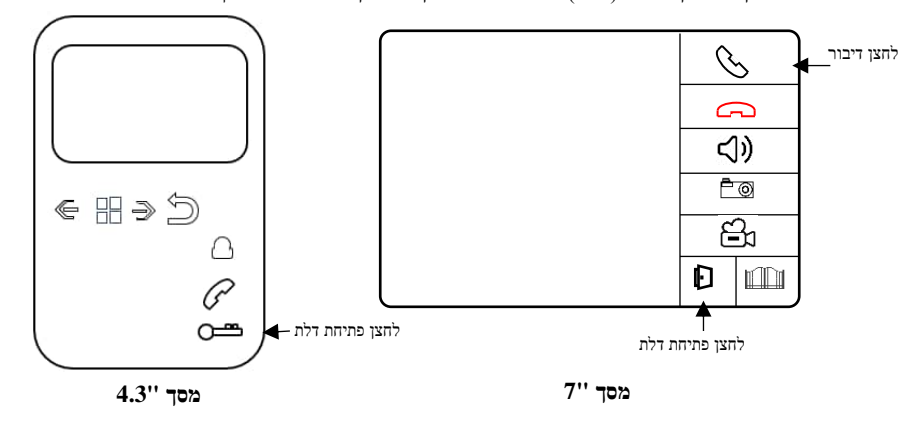

אפשרויות נוספות במסכים :

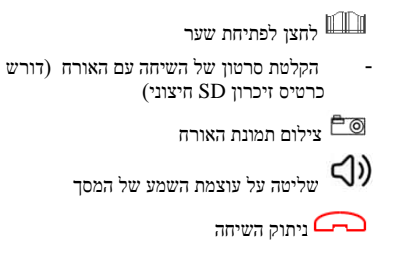

## לחצן צפייה במצלמת פעמון דלת לחצן קבלת שיחה או ביצוע שיחה למסך אחר R לחצני ניווט בעריכה

#### <span id="page-6-1"></span>**שפופרת טלפון**

B

שפופרת הטלפון מאפשרת מענה לקריאה מפעמון הדלת ולפתיחת הדלת או השער.

מענה לקריאה מפעמון הדלת:

למענה לקריאה מפעמון הדלת יש להרים את השפופרת ולדבר. להלן פירוט פעולות הלחצנים:

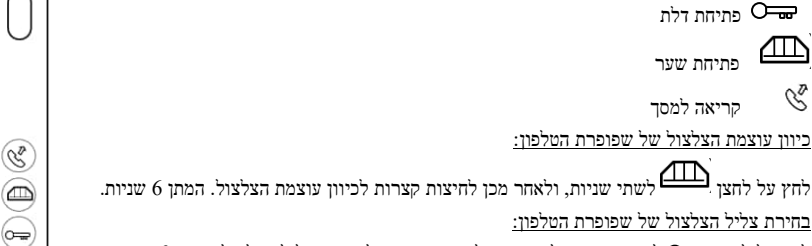

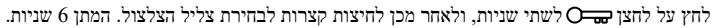

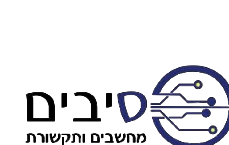

## <span id="page-7-0"></span>**.4 פעולות מתקדמות במערכת האינטרקום**

הסעיפים הבאים מתארים את האופציות הנוספות שקיימות במערכת האינטרקום. כל הפעולות מתבצעות דרך מסך האינטרקום.

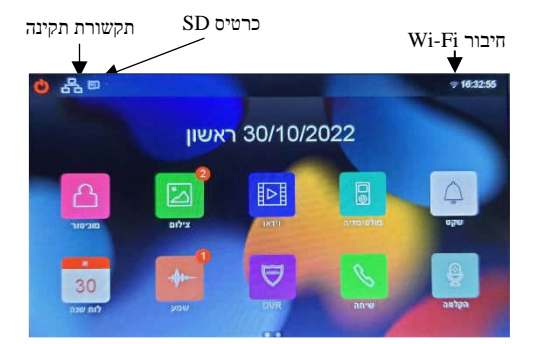

הוראות מתאימות למסך "7 ולמסך ".4.3 ההבדל הוא רק בשיטת הניווט. במסך "7 הניווט הוא פשוט יותר כי הוא מסך מגע. להלן ההסבר לניווט במסך ":4.3

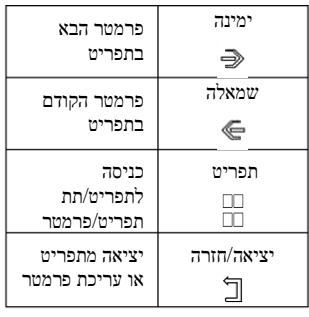

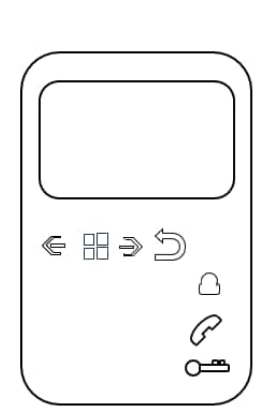

לכניסה לתפריט ראשי יש להקיש על

#### <span id="page-7-1"></span>**4.1 צפיה יזומה במסך**

לחץ על סמל - ניטור בחר את פעמון הדלת אותו ברצונך לנתר – לצפות במצלמה שלו. המסך עם כל האופציות נפתח )ראה סעי[ף 3.2\(](#page-6-0). אם ברצונך להוסיף אביזרים נוספים כמו פעמון דלת או מצלמה – לחץ על הסמל "+". רשימת האביזרים הזמינה מופיעה. בחר את האביזר הרצוי.

#### <span id="page-7-2"></span>**4.2 שיחה עם מסכים אחרים בבית**

לחץ על סמל $\mathcal{O}$  - שיחה. חייג אל המסך שברצונך ליצור איתו קשר.

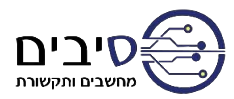

#### <span id="page-8-0"></span>**4.3 השתקת פעמון**

לחץ על סמל  $\hat{\mathcal{L}}$  - שקט. המסד משתוה ל- $\widehat{\triangle}$ 

בחר באופציה זו אם ברצונך שקריאה מפעמון הדלת לא תשמיע צלצול במסך.

עדיין המסך יעבור לצפייה ואפשרויות תקשורת עם פעמון הדלת.

### <span id="page-8-1"></span>**4.4 הקלטת קול**

לחץ על הסמל יש - הקלטה. המסך יקליט את הדיבור מרגע זה. השיחה תישמר בקובץ.

#### <span id="page-8-2"></span>**4.5 צפייה בתמונות**

לחץ על הסמל  $\boxed{20}$  - תמונות בחר את הספרייה המתאימה תחת "זיכרון חיצוני" ואז תגיע למסך תצוגת התמונות שצולמו ע"י פעמון הדלת.

#### <span id="page-8-3"></span>**4.6 צפייה בסרטונים**

הערה: שמירה וצפייה בסרטונים מחייבת שימוש בכרטיס זיכרון מסוג SD. ראה סעי[ף .4.12](#page-9-0)

לחץ על הסמל  $\mathbb{E}$  - סרטונים

בחר את הספרייה המתאימה ואז תגיע למסך תצוגת הסרטונים שצולמו ע"י פעמון הדלת.

#### <span id="page-8-4"></span>**4.7 צפייה ב מולטימדיה**

לחץ על הסמל - מולטימדיה. בחר את האביזר ואת הקובץ הדרוש לתצוגה.

## <span id="page-8-5"></span>**4.8 האזנה לשמע**

לחץ על הסמל - שמע. בחר את הקובץ להאזנה.

## <span id="page-8-6"></span>**4.9 צפי י ה בסרטוני DVR**

הערה: שמירה וצפייה בסרטונים מחייבת שימוש ב כרטיס זיכרון מסוג SD. ראה סעי[ף .4.12](#page-9-0)

DVR – פונקציה המאפשרת הקלטות של מצלמת פעמון הדלת בזמנים קבועים. ראה הגדרות הגדרות DVR.

לחץ על סמל - DVR

בחר את הקובץ שהוקלט כפונקציית DVR.

#### <span id="page-8-7"></span>**4.10 צפייה בנתוני הזיכרון של המסך**

לחץ על סמל $\bigcirc$  – נתוני זיכרוז. מסך זה מציג את נתוני ומצב הזיכרונות השונים של המסך.

## <span id="page-8-8"></span>**4.11 הגדרות מערכת**

לחץ על סמל לכניסה להגדרות מערכת. היכנס לתפריט זה רק אם יש צורך לשנות פרמטר שקשור לתכונות המערכת והתנהגותה. ראה מדריך התקנה לצורך פירוט.

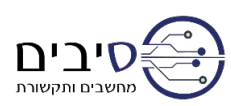

#### <span id="page-9-0"></span>**4.12 כרטיס זיכרון חיצוני**

לצורך שמירה וצפייה של סרטונים יש צורך בשימוש בכרטיס זיכרון מסוג SD. ראה מיקום הכרטיס:

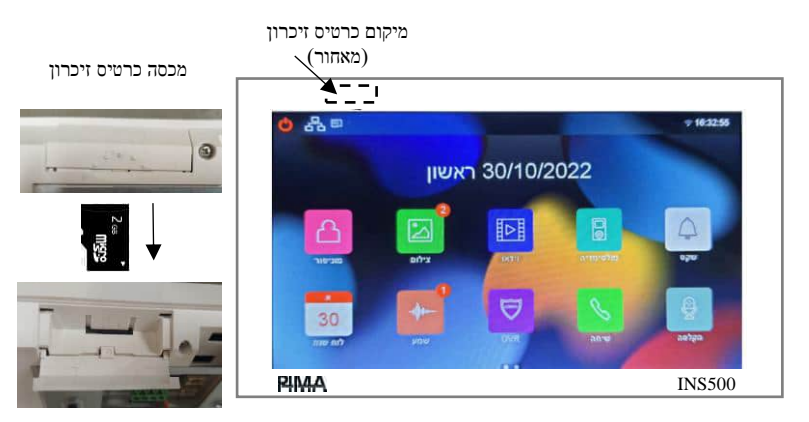

# <span id="page-9-1"></span>**.5 אפליקציה**

באפשרותך להשתמש באפליקציה לתפעול פעמון הדלת. האפליקציה מאפשרת קבלת צלצול מהפעמון, צפייה באורח ופתיחת הדלת.

#### <span id="page-9-2"></span>**5.1 הגדרת רשת Fi-Wi**

במסך המערכת היכנס ל:

 $\leftarrow$ Wi-Fi  $\leftarrow$ הגדרות הגדרות

בחר את רשת ה-Fi-Wi שלך והכנס את הסיסמה שלה.

וודא ששם הרשת מופיע במסך ה-Fi-Wi. כמו כן אפשר לוודא חיבור תקין לרשת Fi-Wi במסך הראשי בצד ימין:

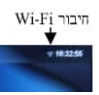

#### <span id="page-9-3"></span>**5.2 הורדת האפליקציה מהחנות**

במסך המערכת היכנס ל:

.<br>הורדת אפליקציה הגדרות הורדת ה

סרוק את קוד QR בהתאם לסוג הטלפון שלך – Android או אייפון (iOS(. לחילופין – חפש בחנות את אפליקציית Home-i שהאייקון שלה כמוצג משמאל. התקן את האפליקציה בטלפון.

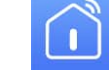

#### <span id="page-9-4"></span>**5.3 רישום פעמון דלת באפליקציה**

פתח את האפליקציה.

לצורך שימוש באפליקציה יש להגדיר חשבון משתמש.

עקוב אחרי המסכים והגדר חשבון עם כתובת מייל אמיתית. האפליקציה תדרוש קוד אימות שיגיע לתיבת הדוא"ל שלך. הגדר סיסמה. שים לב – הסיסמה הינה לחשבון של אפליקציית האינטרקום בלבד! אין לה קשר לסיסמאות אחרות למשל של הדוא"ל שלך.

לאחר האימות האפליקציה מאפשרת רישום של מערכת האינטרקום.

לחץ על אייקון  $\bullet$  (ראה ציור)

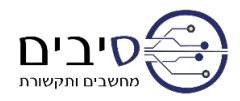

לחץ על אייקון [-] )ראה ציור( בתפריט של Wi-Fi, בחר "זיהוי התקן" וסרוק את קוד QR המוצג במסך. המתן עד לקבלת אישור.

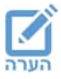

#### **הערה חשובה**

וודא שפעמון הדלת מוגדר במסך "ניטור". ראה סעיף [.4.1](#page-7-1) אם פעמון הדלת אינו מוגדר במסך "ניטור" – אי אפשר יהיה להתחבר אליו מהאפליקציה.

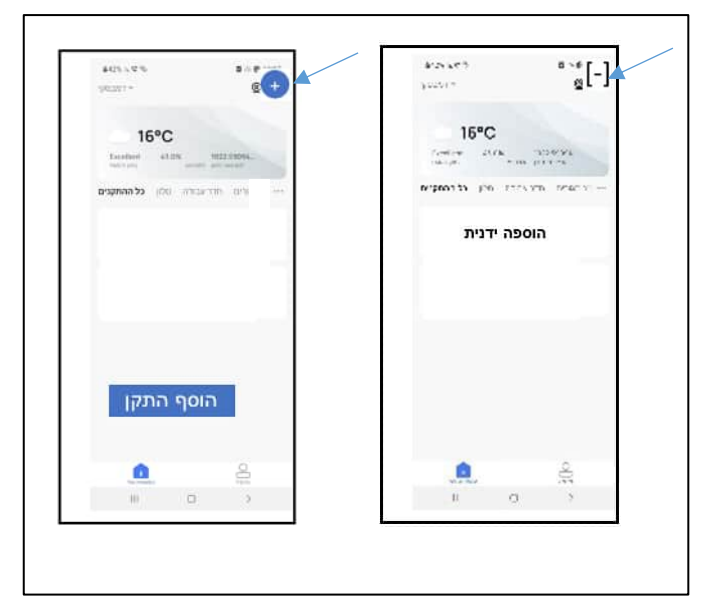

#### <span id="page-10-0"></span>**5.4 שימוש באפליקציה**

באפשרותך לבצע שתי פעולות ראשיות באפליקציה: קבלת צלצול מפעמון הדלת והתקשרות יזומה לפעמון.

קבלת צלצול

כאשר אורח מצלצל בפעמון הדלת, נשלחת התרעה לטלפון הסלולארי. לחיצה על ההתרעה פותח ת את האפליקציה ונוצרת התחברות לפעמון הדלת. מרגע זה באפשרותך לצפות באורח הנמצא מול הפעמון, ולשוחח איתו ע"י לחיצה על הסמל "דיבור דו-כיווני". לסיום השיחה לחץ על החץ "חזרה" המופיע בצד השמאלי העליון של המסך. וודא שבתפריט המסך של האינטרקום מוגדרת הפניית השיחה:

הגדרות - Wi-Fi $\leftarrow$ יחה

בחר את האפשרות המתאימה "הפנה ישירות" או "הפנה אם אין מענה לאחר x שניות". בחר את מספר השניות הרצוי.

התקשרות יזומה

במסך הראשי של האפליקציה לחץ על הסמל של פעמון הדלת. האפליקציה מתחברת לפעמון. ההמשך הוא כמתואר בסעיף הקודם.

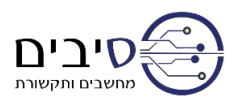

#### אחריות מוגבלת

פימא מערכות אלקטרוניות בע"מ אינה מתארת מוצר זה כאינו ניתן לעקיפה, או שימנע מוות, נזק גופני כלשהו, או נזק כלשהו לרכוש כתוצאה מפריצה, שוד, שריפה, או אחר, או שהמוצר יספק התרעה מספקת או הגנה. המשתמש מבין כי ציוד אשר הותקן ומתוחזק כהלכה יפחית את הסיכויים לאירועים כגון פריצה, שוד, ושריפה ללא התראה, אך אינו מהווה ביטוח או הבטחה כי אירועים כאלו לא יקרו או כי לא יגרם מוות, נזק גופני, או נזק לרכוש כתוצאה.

לפימא מערכות אלקטרוניות בע"מ לא תהיה כל חבות כלפי מקרה מוות, נזק גופני, או נזק כלשהו לרכוש או כל נזק אחר בין אם קרה במישרין, בעקיפין, כתוצאה משנית, או אחרת בהתבסס על הטענה כי המוצר לא פעל.

אזהרה: על המשתמש לעקוב אחר הוראות ההתקנה והתפעול של המוצר ובין השאר לבדוק את המוצר ואת המערכת כולה לפחות פעם בשבוע. מסיבות שונות, הכוללות (אך לא רק) שינויים בתנאי הסביבה, הפרעות חשמליות ואלקטרוניות, שינויי טמפרטורה, המוצר לא יתפקד כמצופה. על המשתמש לנקוט בכל האמצעים להגן על גופו ורכושו.

ראה תוספת לכתב האחריות באתר פימא.

בהכנת מסמך זה הושקעו כל המאמצים כדי להבטיח כי תוכנו נכון ועדכני. פימא שומרת לעצמה את הזכות לשנות מסמך זה, כולו או חלקים ממנו, מזמן לזמן, ללא הודעה מוקדמת.

אין לשכפל, להעתיק, לשנות, להפיץ, לתרגם, להמיר מסמך זה ללא הסכמה כתובה מפימא.

אנא קרא/י מסמך זה בשלמותו לפני כל ניסיון לתפעל ו/או לתכנת מערכת זו. במידה וחלק מסוים במסמך זה אינו ברור, אנא פנה לספק או המתקין של מערכת זו.

כל הזכויות שמורות © 2022 פימא מערכות אלקטרוניות בע"מ ט.ל.ח

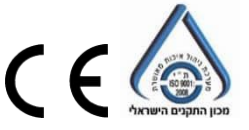

פימא מערכות אלקטרוניות בע"מ [www.pima-alarms.com](http://www.pima-alarms.com/) רח' הצורף ,5 חולון 5885633 טל': 03-6506411 דוא"ל מחלקת התמיכה הטכנית: [com.alarms-pima@il-support](mailto:support-il@pima-alarms.com)

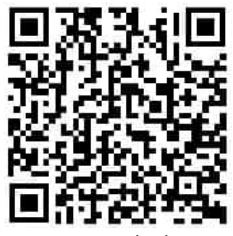

 סרוק קוד לקבלת ספרות מעודכנת 4410558 Rev B (Aug 2023)

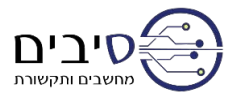